# csun cecs **Information Systems** Log on instructions

# **Ad d i t i o n a l A s s i s t a n c e**

**Location:**  JD1109, JD1112 or JD1113

#### **Time of Operation:**

Monday – Thursday 8:00 am – 9:00 pm Friday 8:00 am – 5:00pm pm

#### **Phone:**  818.677.3919

### To Log into the Computers

Enter your CSUN Portal username and password. Use the "CSUN" option under the "Log on to" at the login screen.

#### CSUN Username

The CSUN username consist of two or three initials and some numbers. You may try your "firstname.lastname.##" but this username is not recommended since it may cause issues with mapping your Z Drive.

#### To Get Your Login Information

If you are unsure about your username or password or, if you have not yet activated it, logon to the computer using the login information below:

*[Type a quote from the document or the*  Password: account *summary of an interesting point. You can*  Log on to: CSUN *position the text box anywhere in the*  Username: account

*document. Use the Text Box Tools tab to*  This login will log you into the computer and take you directly to http://www.csun.edu/account webpage. Use the links on this page to determine your CSUN username and/or reset your CSUN password. After you determined your correct username and password, press Ctrl-Alt-Delete keys simultaneously then click on Log Off.

## Problems

If you already have a CSUN account and are certain of the username and password, you may still need to change your password to let you log on to the CECS computers. If this is the case, login to myNorthridge (http://www.csun.edu) with your current username and password, and change your password.

#### A Valid Password Must Contain

- $\div$  A minimum of 6 characters
- ❖ A maximum of 8 characters
- ❖ At least 1 number
- $\triangleleft$  At least 1 of these special characters: ! \$  $\&$
- ❖ At least 2 letters

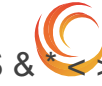